# **Turnitin Draft Coach**

# **Contents**

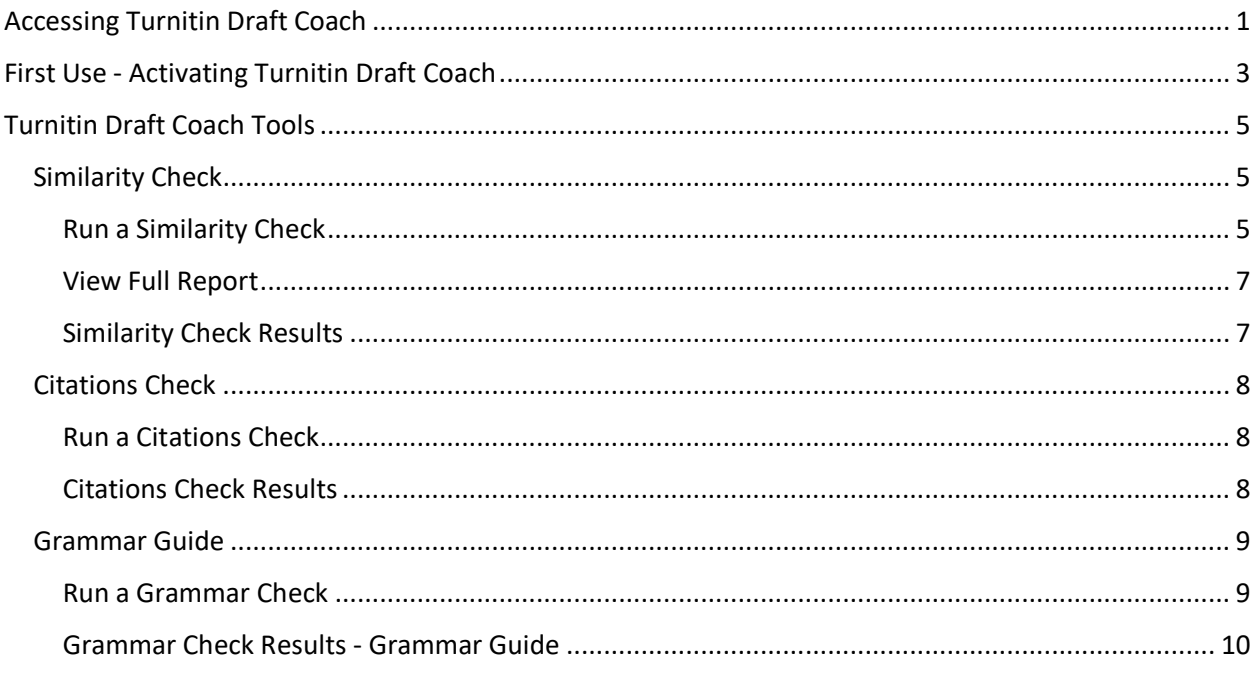

# <span id="page-0-0"></span>**Accessing Turnitin Draft Coach**

Turnitin Draft Coach is available to all VSU students, staff, and faculty through the MyVSU page.

- 1. Sign in to MyVSU.
- 2. Click the View All button in Quicklinks.

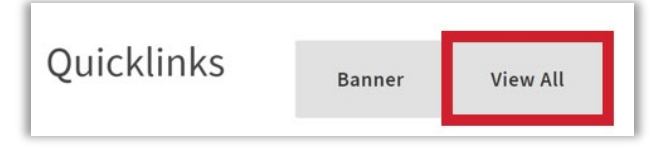

3. Scroll down the list of Links and select Microsoft OneDrive/Office Apps.

4. Click the **Word** icon on the left navigation bar.

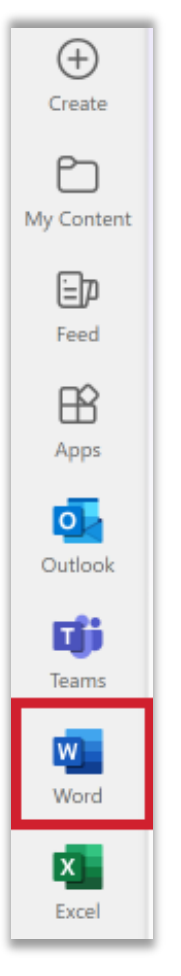

- 5. Open an existing document or create a new document.
- 6. Click **Turnitin** on the document toolbar.

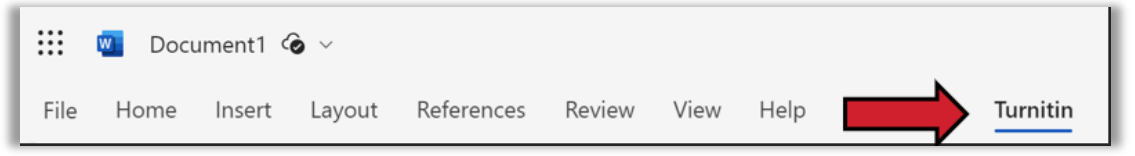

7. Click the **Draft Coach** button.

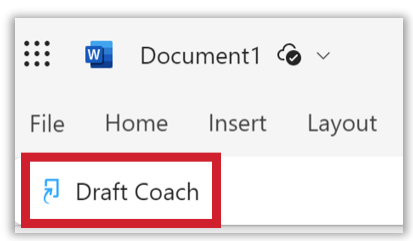

# <span id="page-2-0"></span>First Use - Activating Turnitin Draft Coach

1. If the Permissions requested window opens, click the **Next** button.

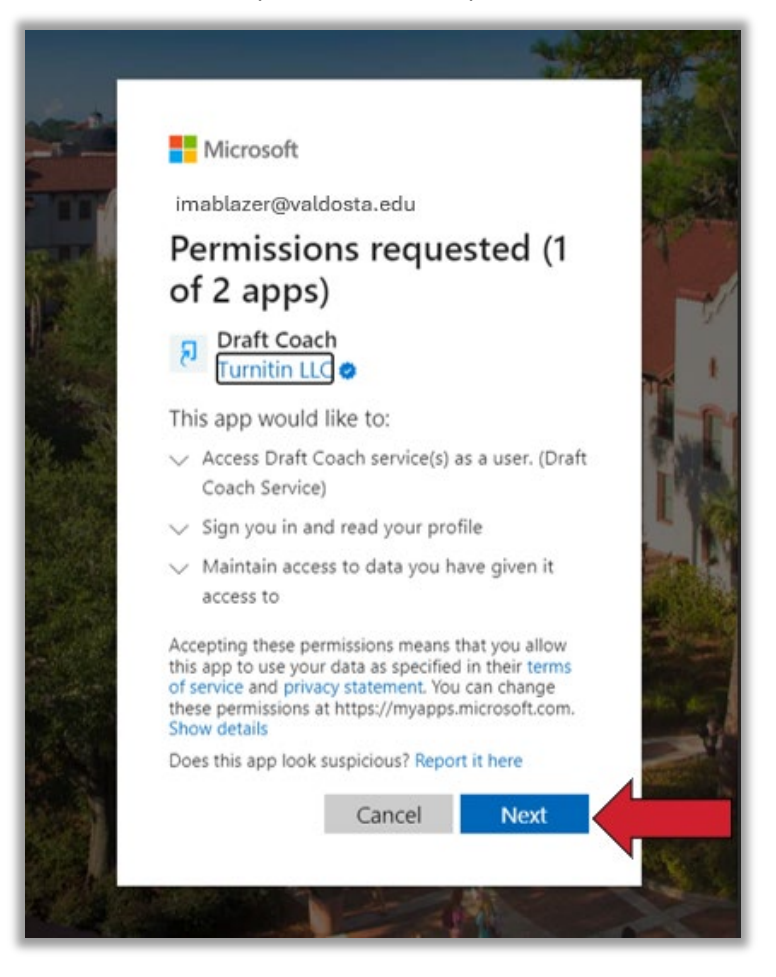

2. On the second Permissions requested page, click the **Accept** button.

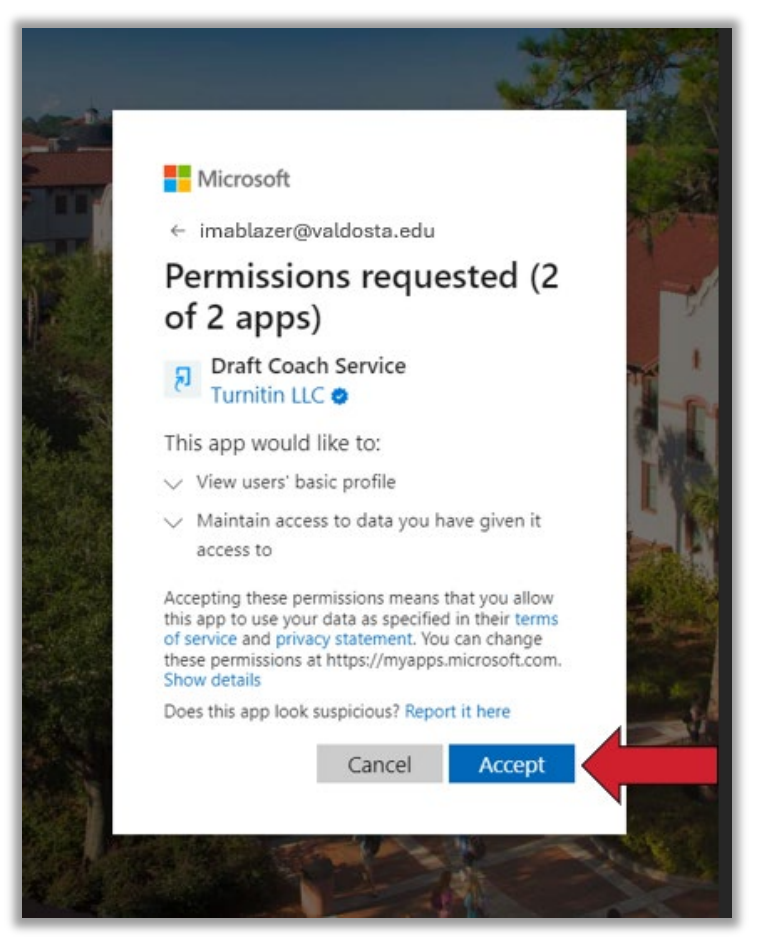

3. After reading the Turnitin End-User License Agreement, click the checkbox to agree to the terms and conditions, then click **Continue to Draft Coach**.

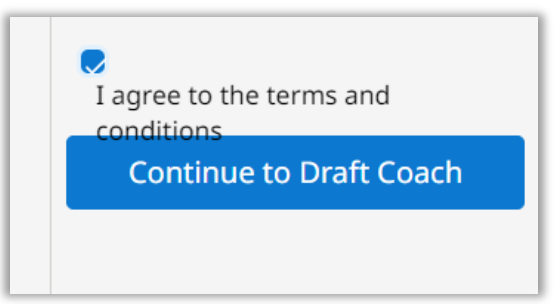

# <span id="page-4-0"></span>Turnitin Draft Coach Tools

**Turnitin Draft Coach** offers three tools to help you correct any accidental plagiarism, citations, and grammar issues before submitting your work. Read about how to use each tool below.

# <span id="page-4-1"></span>Similarity Check

Use Similarity Check as you write to ensure proper paraphrasing, summarizing and other elements of authentic work. You will be able to run a total of **three** Similarity Checks for each document.

#### **TIPS:**

- Do not use your checks all at once. Spread them out to help you improve your writing and citations over multiple drafts.
- Think about the length of your assignment and the amount of material you are referencing when determining when to run your Similarity Checks.
- For shorter assignments, like essays or short papers, don't run a Similarity Check until you've completed your first draft.
- For longer assignments completed over an extended period, like dissertations, break the document into smaller chunks to effectively utilize Similarity Checks and rename the documents as needed.
- Do not alter your text while the Similarity Check is running. You can make changes as soon as the report has been generated.
- Running a Similarity Check will not add your assignment to our database so will not be used to match against your final paper.

### <span id="page-4-2"></span>Run a Similarity Check

1. Select the **Similarity** tab at the top of the panel or the **Similarity Check** card in the middle of the panel.

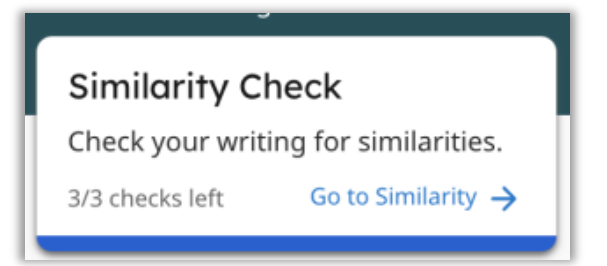

2. Click the **Run Similarity Check** button.

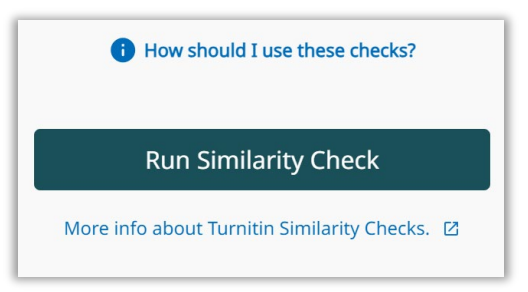

3. You will be shown how many reports you have left to run. Click the **Confirm** button if you would like to continue running the check or the **Cancel** button if you would like to return to working on your assignment.

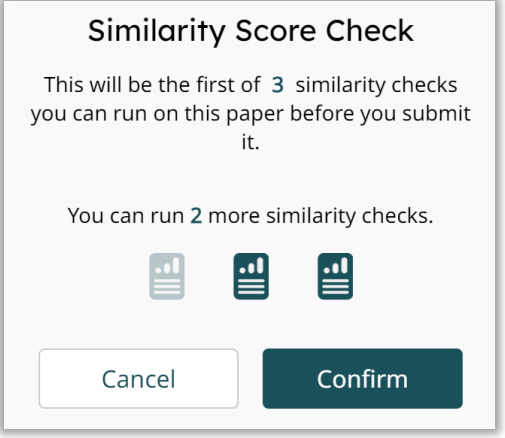

- 4. Once the Similarity Check is complete, you will see a similarity percentage and have access to the full report. If you received matches to your draft, don't worry! It is normal to receive some matches in a well-referenced paper and it doesn't always mean that it is plagiarism.
- 5. Click the **Run New Similarity Check** button to run another similarity check or click the **View Full Report** button to open the interactive version of your Similarity Report.

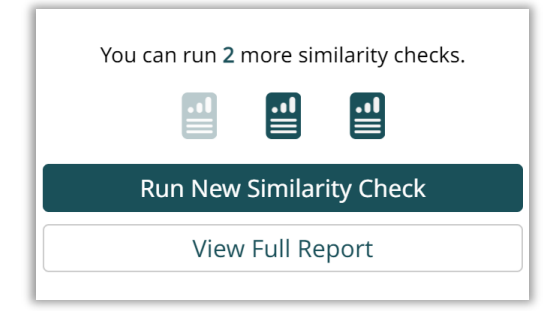

### <span id="page-6-0"></span>View Full Report

Once you have run at least one Similarity Check, you will be given the option to view the full report.

Selecting the View Full Report button at the bottom of your Draft Coach similarity report will launch your draft into a new window. Here you will be able to:

#### • **Switch between the Sources Overview and a list of All Sources.**

What's the difference? Source Overview provides a list of the top matching sources, it will not display overlapping matches. It is also the view shown in Draft Coach. All Sources lists every match we have found in your draft.

#### • **Temporarily exclude search repositories.**

By selecting the settings cog, stop any matches showing that were found either on the internet, from publications, or submitted works from students globally. These exclusions do not save or pass back to Draft Coach.

#### • **Temporarily exclude matches to your draft.**

By selecting the settings cog, choose to exclude any matches found within a bibliography, quotes, citations, or small matches. These exclusions do not save or pass back to Draft Coach.

#### • **Download or print your similarity report.**

If you have made any temporary exclusions in this report view, they will not be reflected in your download.

**TIP:** When using the View Full Report option, the formatting of your draft will not be shown in the new window. Don't worry, this will not affect your working draft.

### <span id="page-6-1"></span>Similarity Check Results

The links below provide guidance to help you understand and use your Similarity Check results to improve your writing.

- [Interpreting your results](https://help.turnitin.com/integrity/student/draft-coach/understanding-draft-coach.htm#interpreting-your-results)
- [What can I do with the information included in my checks?](https://help.turnitin.com/integrity/student/draft-coach/understanding-draft-coach.htm#what-can-i-do-with-the-information-included-in-my-checks)
- [What is a 'good' or 'bad' similarity score?](https://help.turnitin.com/integrity/student/draft-coach/understanding-draft-coach.htm#what-is-a-%E2%80%98good%E2%80%99-or-%E2%80%98bad%E2%80%99-similarity-score)

# <span id="page-7-0"></span>Citations Check

You will be able to run **as many Citation Checks as you like** while you draft your assignment. You can either wait until you have finished and make any suggested corrections at the same time, or you can run a few checks throughout your drafting process and do it in stages.

### <span id="page-7-1"></span>Run a Citations Check

1. Select the **Citations** tab at the top of the panel or the **Citations Check** card in the middle of the panel.

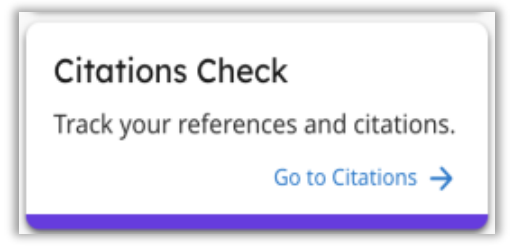

2. Click the **Run Citations Check** button.

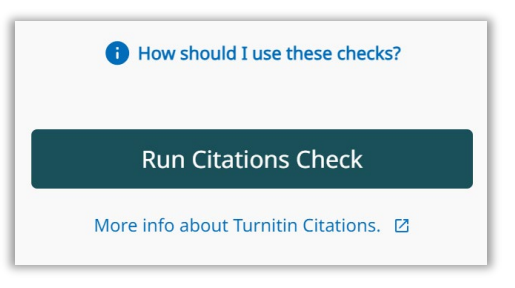

3. Once the Citations Check is complete, you will see the report. If you have made changes to your assignment and would like to run a new report, select **Run New Citations Check**.

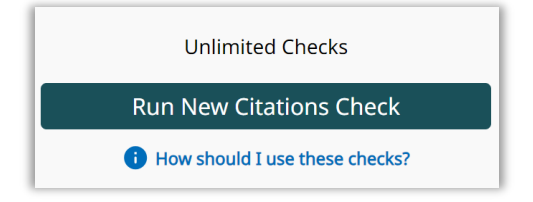

### <span id="page-7-2"></span>Citations Check Results

The links below provide guidance to help you understand and use your Citations Check results to improve your writing.

- [Interpreting your results](https://help.turnitin.com/integrity/student/draft-coach/understanding-draft-coach.htm#interpreting-your-results-1)
- [What is the difference between a citation and a reference?](https://help.turnitin.com/integrity/student/draft-coach/understanding-draft-coach.htm#what-is-the-difference-between-a-citation-and-a-reference)
- [What can I do with the information included in my checks?](https://help.turnitin.com/integrity/student/draft-coach/understanding-draft-coach.htm#what-can-i-do-with-the-information-included-in-my-checks-1)

## <span id="page-8-0"></span>Grammar Guide

You will be able to run as many Grammar Guide checks as you like while you draft your assignment. You can either wait until you have finished and make any suggested corrections at the same time, or you can run a few checks throughout your drafting process and do it in stages.

#### **TIPS:**

- Grammar Guide checks your draft using US-English grammar rules.
- For any particularly long documents, Grammar Guide will only provide a report for the first 100,000 characters. If your document exceeds this length and you would like to utilize Grammar Guide fully, we recommend splitting your draft into separate documents.

### <span id="page-8-1"></span>Run a Grammar Check

1. Select the **Grammar** tab at the top of the panel or the **Grammar Guide** card in the middle of the panel.

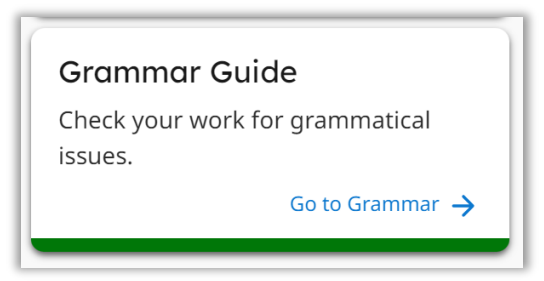

2. Click the **Run Grammar Check** button.

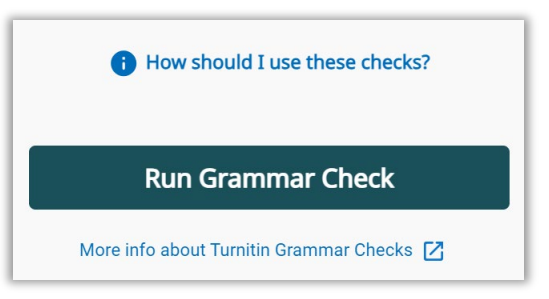

3. Once the Grammar Check is complete, you will see the Grammar Guide. If you have made changes to your assignment and would like to run a new report, select **Run Grammar Check**.

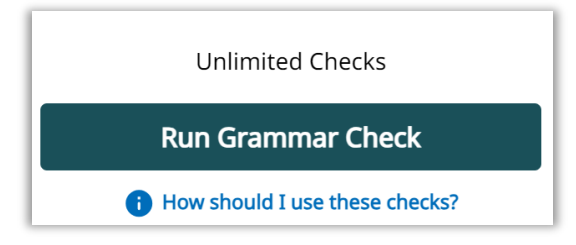

### <span id="page-9-0"></span>Grammar Check Results - Grammar Guide

The links below provide guidance to help you understand and use your Grammar Guide to improve your writing.

- [Interpreting your results](https://help.turnitin.com/integrity/student/draft-coach/understanding-draft-coach.htm#interpreting-your-results-2)
- What information will Grammar Guide give me?
- [What can I do with the information included in my checks?](https://help.turnitin.com/integrity/student/draft-coach/understanding-draft-coach.htm#what-can-i-do-with-the-information-included-in-my-checks-2)

For more information or assistance, call 229-245-6490 or email [blazeview@valdosta.edu.](mailto:blazeview@valdosta.edu)

For 24/7 BlazeVIEW or GoVIEW assistance, call 855-772-0423 or visit [GeorgiaVIEW Help Center.](https://d2lhelp.view.usg.edu/s/)

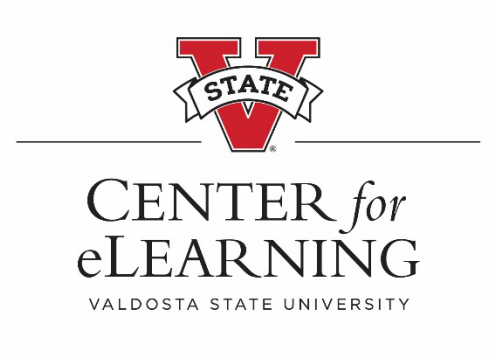